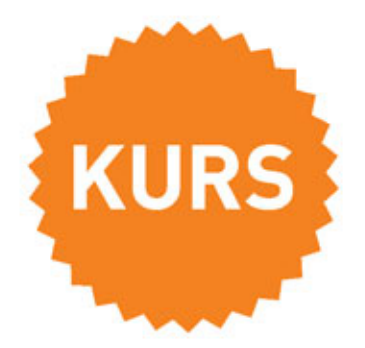

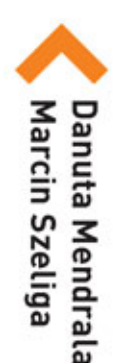

# **WINDOWS 10 PL**

### Obierz kurs na Windows 10!

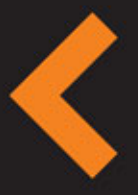

Zainstaluj nowy system lub zaktualizuj posiadany Poznaj interfejs użytkownika i narzędzia systemowe Dowiedz się, jak zarządzać plikami, folderami i dyskami Naucz się korzystać z urządzeń zewnętrznych i sieci

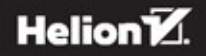

Wszelkie prawa zastrzeżone. Nieautoryzowane rozpowszechnianie całości lub fragmentu niniejszej publikacji w jakiejkolwiek postaci jest zabronione. Wykonywanie kopii metodą kserograficzną, fotograficzną, a także kopiowanie książki na nośniku filmowym, magnetycznym lub innym powoduje naruszenie praw autorskich niniejszej publikacji.

Wszystkie znaki występujące w tekście są zastrzeżonymi znakami firmowymi bądź towarowymi ich właścicieli.

Autor oraz Wydawnictwo HELION dołożyli wszelkich starań, by zawarte w tej książce informacje były kompletne i rzetelne. Nie biorą jednak żadnej odpowiedzialności ani za ich wykorzystanie, ani za związane z tym ewentualne naruszenie praw patentowych lub autorskich. Autor oraz Wydawnictwo HELION nie ponoszą również żadnej odpowiedzialności za ewentualne szkody wynikłe z wykorzystania informacji zawartych w książce.

Opieka redakcyjna: Michał Mrowiec

Projekt okładki: Studio Gravite/Olsztyn Obarek, Pokoński, Pazdrijowski, Zaprucki

Wydawnictwo HELION ul. Kościuszki 1c, 44-100 GLIWICE tel. 32 231 22 19, 32 230 98 63 e-mail: *helion@helion.pl* WWW: *http://helion.pl* (księgarnia internetowa, katalog książek)

Drogi Czytelniku! Jeżeli chcesz ocenić tę książkę, zajrzyj pod adres *http://helion.pl/user/opinie/wi10ku* Możesz tam wpisać swoje uwagi, spostrzeżenia, recenzję.

ISBN: 978-83-283-0826-8

Copyright © Helion 2015

Printed in Poland.

[• Kup książkę](http://helion.pl/rf/wi10ku)

- 
- Oceń książkę • Oceń książkę

[• Księgarnia internetowa](http://ebookpoint.pl/r/4CAKF)<br>• Lubię to! » Nasza społeczność

• Lubię to! » Nasza społeczność

# Spis treści

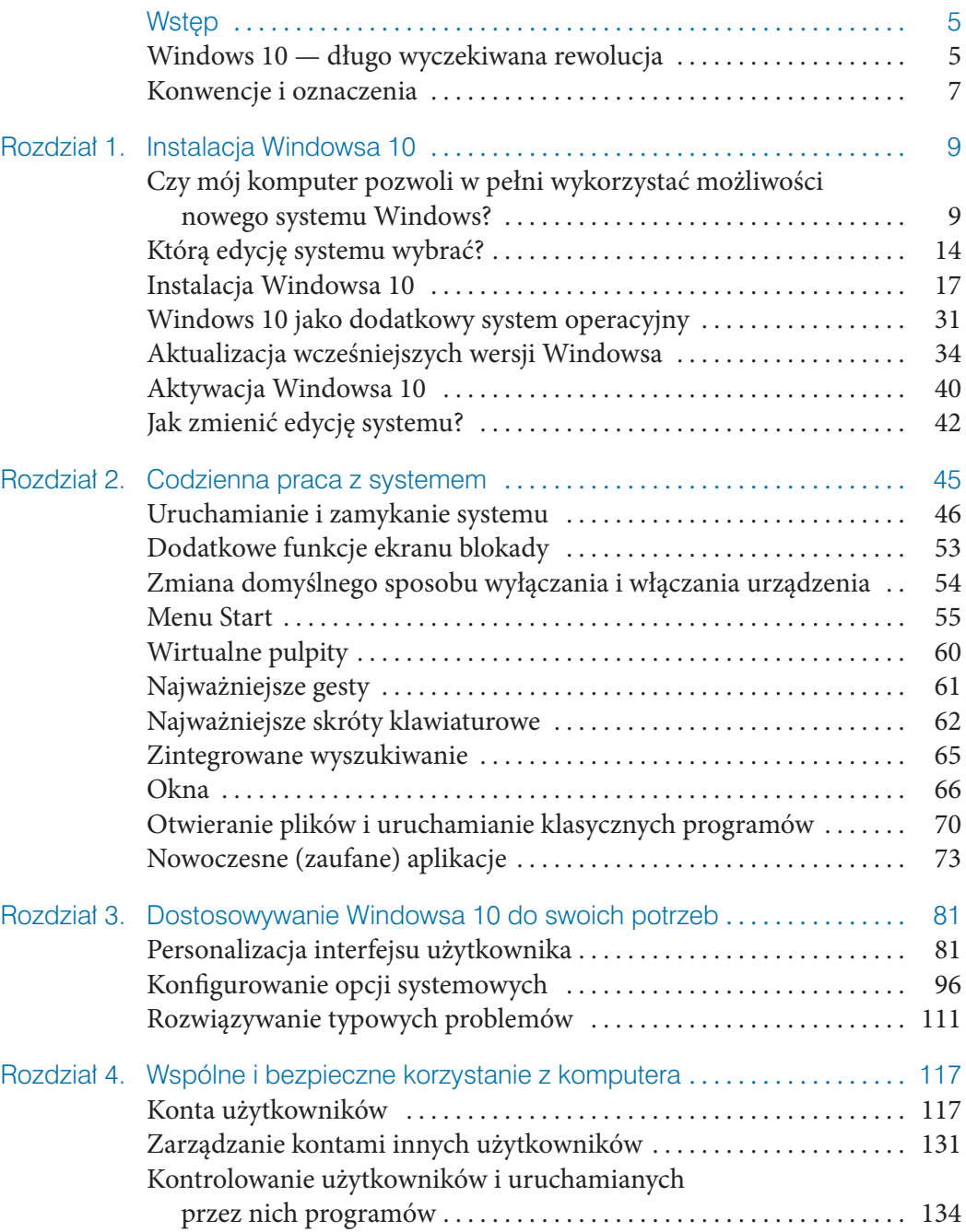

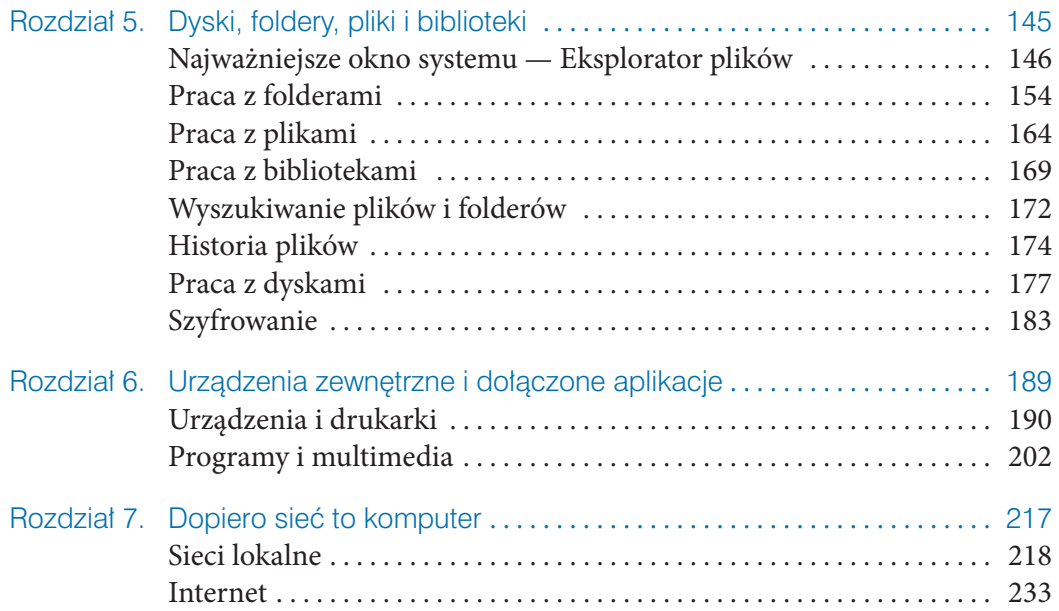

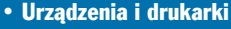

• Urządzenia i drukarki<br>• Programy i multimedia<br>• Programy i multimedia

## Urządzenia zewnętrzne i dołączone aplikacje

Do komputera podłącza się, oprócz niezbędnych do jego działania urządzeń, takich jak klawiatura czy monitor, różne urządzenia dodatkowe. Dzięki nim możemy używać komputera do drukowania, skanowania i faksowania dokumentów, do przechowywania zdjęć czy kopii zapasowych zapisanych w telefonie komórkowym numerów telefonów. Zanim zaczniesz korzystać z podłączonego do komputera urządzenia, trzeba będzie je zainstalować, a w niektórych przypadkach również skonfigurować. Z pierwszej części tego rozdziału dowiesz się, jak pracować z najpopularniejszymi urządzeniami zewnętrznymi.

Nawet największe możliwości multimedialne komputera byłyby mało przydatne, jeżeli dysponowalibyśmy jedynie samym zainstalowanym systemem operacyjnym. Prawie wszystko, co robisz za pomocą komputera, wymaga uruchomienia odpowiedniego programu: chcąc przygotować dokument, korzystasz z edytora tekstu, do przeglądania stron WWW używasz przeglądarki internetowej itd. Z drugiej części tego rozdziału dowiesz się, jak korzystać z dołączonych do Windowsa 10 programów, wśród których znajdują się m.in.:

- **1.** Aplikacje multimedialne pozwalające odtwarzać muzykę i filmy.
- **2.** Aplikację Zdjęcia umożliwiającą wyświetlanie i edycję plików graficznych.
- **3.** Dwa proste edytory tekstu Notatnik i WordPad (ten drugi umożliwia formatowanie dokumentów).
- **4.** Prosty edytor grafiki rastrowej Paint.

### Urządzenia i drukarki

Miejscem, w którym znajduje się lista podłączonych do komputera urządzeń, jest sekcja *Urządzenia* okna ustawień systemu (wyświetlanego poprzez naciśnięcie kombinacji *Windows+I*). Okno to pozwala również wykryć i zainstalować podłączone do komputera urządzenia.

Jeżeli po podłączeniu do komputera urządzenie nie zostało automatycznie zainstalowane:

**1.** Upewnij się, że komputer jest podłączony do internetu — Windows 10 automatycznie wyszukuje sterowniki wielu urządzeń.

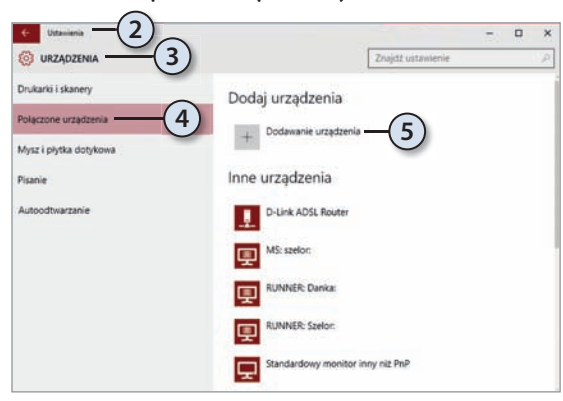

- **2.** Wyświetl okno ustawień.
- **3.** Wybierz kategorię *Urządzenia*.
- **4.** Przejdź do sekcji *Połączone urządzenia*.
- **5.** Kliknij przycisk *Dodawanie urządzenia* — Windows 10 spróbuje wykryć podłączone urządzenie i zainstalować odpowiednie sterowniki.

Znacznie więcej informacji o wszystkich podłączonych do komputera urządzeniach udostępnia okno Panelu sterowania nazywające się *Urządzenia i drukarki*.

Żeby się z nim zapoznać:

- **1.** Wpisz w okienku wyszukiwania drukarki.
- **2.** Jedno ze znalezionych narzędzi systemowych będzie się nazywało *Urządzenia i drukarki* — kliknij jego ikonę.
- **3.** Wyświetlone zostanie okno zawierające realistyczne ikony podłączonych do komputera urządzeń i samego komputera.
- **4.** W górnej części okna znajdować się będą ikony drukarek i faksów nawet jeżeli nie podłączyłeś do komputera żadnej drukarki czy faksu, w oknie znajdziesz:
	- **a.** Drukarkę dokumentów XPS XPS (ang. *XML Paper Specification*) jest opracowanym przez Microsoft formatem dokumentów pozwalającym "drukować" do plików. Plik XPS można przenosić między komputerami i otwierać w przeglądarce plików XPS; na każdym komputerze dokument XPS będzie wyglądał tak samo.
	- **b.** Faks po podłączeniu komputera za pomocą modemu do linii telefonicznej Windows 10 może wysyłać i odbierać faksy. Kliknięcie tej ikony uruchomi służący do tego program *Faksowanie i skanowanie w systemie Windows*.
	- **c.** Windows 10 po raz pierwszy umożliwia również zapisywanie dokumentów w formacie PDF (drukowanie ich do plików PDF za pomocą wbudowanej drukarki).
- **5.** W środkowym okienku znajdować się będą ikony samego komputera i podłączonych do niego (bezpośrednio lub przez sieć) urządzeń zewnętrznych, takich jak głośniki, mysz, klawiatura, drukarka sieciowa czy router.
- **6.** W dolnej części okna wyświetlone zostaną ikony dostępnych w sieci lokalnej urządzeń multimedialnych.
- **7.** Zaznacz dowolne urządzenie na pasku stanu pojawi się jego opis.

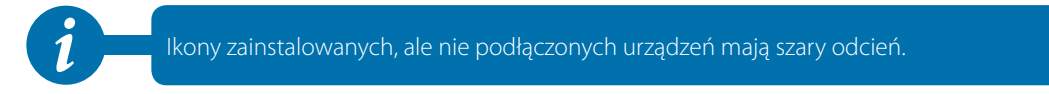

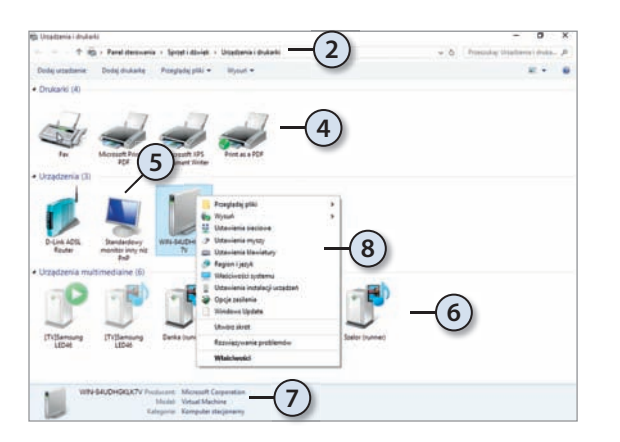

**8.** Kliknij dowolne urządzenie prawym przyciskiem myszy wyświetlone zostanie menu kontekstowe pozwalające zarządzać urządzeniem i z nim pracować. Jeżeli było to urządzenie wielofunkcyjne, menu kontekstowe będzie zawierało opcje pozwalające zarządzać poszczególnymi funkcjami urządzenia.

- **9.** Niewłaściwie skonfigurowane lub uszkodzone urządzenia oznaczone są ikoną ostrzeżenia. Po kliknięciu takiego urządzenia w menu kontekstowym znajdziesz opcję *Rozwiązywanie problemów*. Jej wybranie uruchomi kreatora automatycznego rozwiązywania problemów:
	- **a.** Kreator spróbuje zidentyfikować problem i zaproponuje jego rozwiązanie — np. jeżeli okaże się, że sterownik urządzenia nie jest zainstalowany, zasugeruje jego instalację.
	- **b.** Jeżeli zgodzisz się z sugestią kreatora i klikniesz przycisk *Zastosuj to rozwiązanie*, wyszuka on i zainstaluje brakujący sterownik urządzenia.
	- **c.** Gdyby zainstalowanie sterownika nie rozwiązało problemu albo gdyby odpowiedni sterownik nie został znaleziony, zostaniesz o tym poinformowany. Kreator podpowie też, gdzie szukać dalszej pomocy.
- **10.** Kliknij prawym przyciskiem myszy ikonę komputera menu kontekstowe będzie zawierać m.in. opcje pozwalające ustawić rozdzielczość ekranu i zasilanie, skonfigurować mysz, klawiaturę i inne podzespoły komputera.

#### Dyski wymienne i inne urządzenia USB

USB (ang. *Universal Serial Bus*) stało się standardowym interfejsem podłączania różnorodnych urządzeń zewnętrznych (jego najnowsza wersja 3.1 jest w pełni wspierana przez Windowsa 10, tak samo jak nowy format złącz USB typu C) — myszek, drukarek, aparatów cyfrowych, nośników pamięci itd. Jeżeli tylko system Windows 10 dysponuje sterownikami do urządzeń, ich podłączanie i odłączanie przebiega bardzo podobnie:

- **1.** Podłącz urządzenie do wolnego portu USB. Jeżeli urządzenie wymaga instalowania sterowników producenta (tak jest w przypadku większości drukarek czy myszek), a planujesz używać go regularnie, podłączaj je zawsze do tego samego portu USB. W ten sposób unikniesz kłopotów z wielokrotnym instalowaniem tego samego urządzenia.
- **2.** W obszarze powiadomień pojawi się informacja, że zostało wykryte urządzenie, a po chwili kolejna — że jest ono gotowe do użycia lub że należy samodzielnie zainstalować odpowiednie sterowniki.
- **3.** Załóżmy, że podłączanym urządzeniem był dysk wymienny. Wówczas w okienku nawigacji znajdziesz nowy wymienny napęd dysków (praca z kartami pamięci nie różni się od pracy z dyskami USB, tyle tylko, że karty należy włożyć do zainstalowanego wcześniej czytnika).
- **4.** Po zakończeniu pracy z urządzeniem (np. po skopiowaniu na niego wszystkich danych) nie wyjmuj go od razu z portu USB — **odłączając urządzenie od portu USB bez jego wcześniejszego wysunięcia, narażasz się na uszkodzenie zapisanych na nim danych**. Najpierw zamknij okna wszystkich programów, które zapisywały jakiekolwiek dane na dysku — w przypadku Eksploratora wystarczy, jeżeli w głównym oknie wyświetlisz inny dysk, np. dysk *C:* lub biblioteki użytkownika.
- **5.** Następnie, jeżeli w obszarze powiadomień nie znajduje się ikona wtyczki USB z zielonym znakiem akceptacji:
	- **a.** Wyświetl okno ustawień (np. naciśnij kombinację klawiszy *Windows+I*).

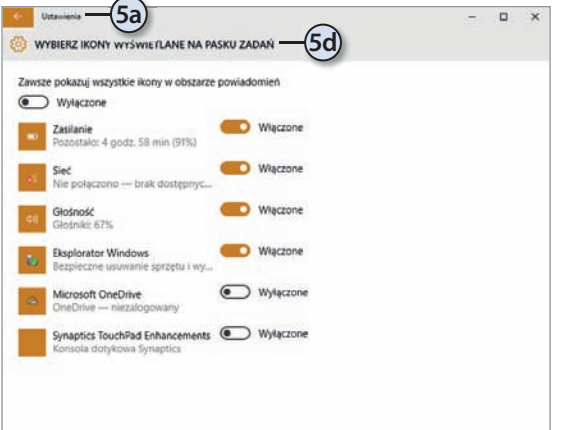

- **b.** Wybierz kategorię *System*.
- **c.** Przejdź do sekcji *Powiadomienia i akcje*.
- **d.** Kliknij odnośnik *Wybierz ikony wyświetlane na pasku zadań*.
- **e.** Włącz ikonę Eksploratora *Bezpieczne usuwanie sprzętu*. Od teraz zaraz po podłączeniu dysku USB na pasku zadań wyświetli się ikona pozwalająca bezpiecznie go odłączyć.
- **6.** Na końcu kliknij lewym przyciskiem myszy ikonę wtyczki USB z zielonym znakiem akceptacji.

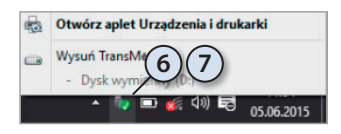

- **7.** I wysuń odpowiednie urządzenie z portu USB.
- **8.** Po wyświetleniu komunikatu, że sprzęt może być bezpiecznie usunięty, odłącz wtyczkę USB urządzenia od komputera.

#### Drukarki

Najpopularniejszym urządzeniem zewnętrznym (peryferyjnym) jest drukarka. Z tego podrozdziału dowiesz się, jak wybrać, zainstalować i skonfigurować drukarkę oraz w jaki sposób drukować najróżniejsze dokumenty. Drukować możesz prawie każdy typ dokumentów i plików graficznych, w tym strony WWW. Niektóre z drukarek (drukarki wielofunkcyjne) umożliwiają dodatkowo kopiowanie, skanowanie

i faksowanie dokumentów. Ciekawostką jest, że Windows 10 wspiera druk 3D jedyne, czego potrzebujesz, żeby wydrukować sobie np. zapasowe klucze, jest odpowiednia drukarka.

#### Instalacja

Zanim będziesz mógł wydrukować pierwszy dokument, musisz wybrać i zainstalować drukarkę.

#### **Drukarki lokalne**

Drukarka bezpośrednio podłączona do komputera nazywana jest drukarką lokalną. Aby zainstalować drukarkę lokalną:

- **1.** Podłącz komputer do internetu Windows 10 automatycznie wyszukuje i pobiera sterowniki urządzeń (w tym drukarek) z witryny Windows Update.
- **2.** Jeżeli drukarka nie jest podłączona do komputera, a wykorzystuje port USB (mała prostokątna wtyczka), podłącz ją do komputera.

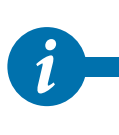

Porty USB tylko wyglądają na identyczne. Po podłączeniu drukarki do jednego z nich i zainstalowaniu sterowników urządzenie będzie działało poprawnie, ale jak tylko przepniesz kabel drukarki do innego portu USB, konieczna będzie jej ponowna instalacja. Dlatego przed odłączeniem kabli USB warto zrobić zdjęcie komputera — przyda Ci się ono przy ponownym podłączaniu urządzeń.

**3.** W przypadku gdy system Windows 10 prawidłowo rozpozna urządzenie, zobaczysz powiadomienie o instalowaniu i konfigurowaniu urządzenia. **Po chwili drukarka będzie gotowa do użycia.**

Jeżeli Twoja drukarka nie została automatycznie zainstalowana:

- **1.** W pierwszej kolejności sprawdź, czy drukarka jest włączona i podłączona do komputera. Jeżeli jest to drukarka USB, spróbuj podłączyć ją do innego portu — zdarza się, że nie wszystkie porty USB są aktywne.
- **2.** Jeżeli system Windows 10 nadal nie wykrył drukarki, wyświetl okno Panelu sterowania *Urządzenia i drukarki*.
- **3.** Kliknij znajdujący się na pasku narzędzi przycisk *Dodaj drukarkę*.
- **4.** Zostanie uruchomiony kreator dodawania drukarek.
- **5.** Jeśli drukarka nie została automatycznie zainstalowana, to prawdopodobnie nie zostanie również wykryta. Nie martw się tym i kliknij *Drukarki, której szukam, nie ma na liście*.
- **6.** W pierwszej kolejności sprawdź, czy drukarka nie zostanie wykryta po wybraniu opcji *Moja drukarka jest nieco starsza*. Jeśli w ten sposób zostanie wykryta, Windows zainstaluje ją automatycznie.
- **7.** Jeżeli drukarka jest podłączona bezpośrednio do urządzenia, wybierz opcję *Dodaj drukarkę lokalną lub sieciową z ustawieniami ręcznymi* i kliknij *Dalej.*
- **8.** Z listy istniejących portów wybierz ten, do którego podłączyłeś drukarkę, i kliknij *Dalej*.
- **9.** Jeżeli dysponujesz sterownikami do drukarki:
	- **a.** Kliknij przycisk *Z dysku* i wskaż lokalizację sterowników do urządzenia.
	- **b.** Jeżeli chcesz, możesz zmienić nazwę drukarki, udostępnić ją w sieci oraz określić ją jako domyślną.
	- **c.** Po zainstalowaniu drukarki będziesz mógł wydrukować stronę testową. Kliknięcie *Zakończ* kończy pracę kreatora.

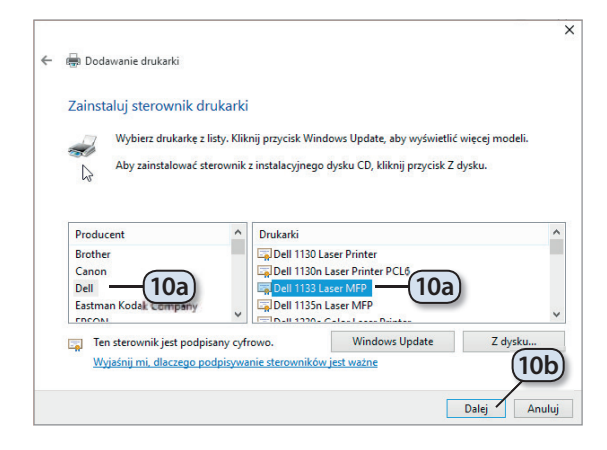

- **10.** W przeciwnym wypadku skorzystaj z systemowych sterowników:
	- **a.** Wybierz producenta i model drukarki.
	- **b.** Kliknij *Dalej*.
	- **c.** Zakończ działanie kreatora.

Jeżeli masz zainstalowanych kilka lokalnych drukarek, wszystkie dokumenty będą drukowane na domyślnej, chyba że przed wydrukowaniem dokumentu wskażesz inną drukarkę. Wybrać drukarkę domyślną możesz właśnie w oknie *Urządzenia i drukarki* — domyślną drukarką, oznaczoną zielonym znakiem akceptacji, będzie zawsze ostatnio zainstalowana drukarka.

#### **Drukarki sieciowe**

Jedną z największych zalet sieci komputerowych jest — oprócz przesyłania danych możliwość korzystania z zasobów wszystkich połączonych ze sobą komputerów; dotyczy to również udostępnionych na innych komputerach drukarek. Instalacja drukarki sieciowej przebiega następująco:

- **1.** Wyświetl okno *Urządzenia i drukarki* (np. naciśnij kombinację *Windows+X*, wybierz *Panel sterowania* i kliknij odnośnik do zadania *Wyświetl urządzenia i drukarki*).
- **2.** Kliknij przycisk *Dodaj drukarkę*.
- **3.** Rozpocznie się wyszukiwanie dostępnych drukarek, w tym drukarek bezprzewodowych.
- **4.** Jeżeli drukarka, którą chcesz zainstalować, została wykryta, dwukrotnie kliknij jej ikonę.
- **5.** Jeżeli drukarka nie została znaleziona, a jest to drukarka podłączona do innego komputera:

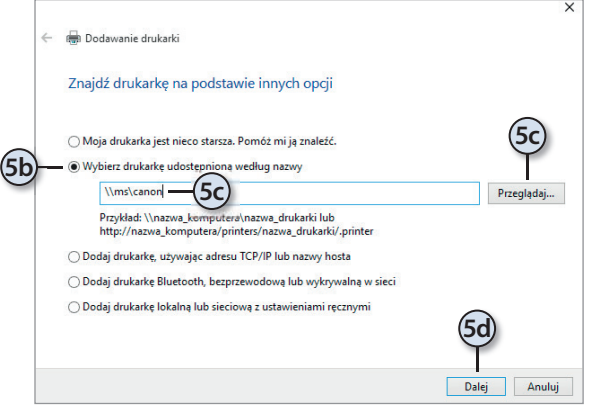

- **a.** Wybierz opcję *Drukarki, której szukam, nie ma na liście*.
- **b.** Zaznacz pole wyboru *Wybierz drukarkę udostępnioną według nazwy*.
- **c.** Wpisz nazwę komputera, który udostępnia tę drukarkę, i nazwę drukarki lub kliknij *Przeglądaj* i znajdź ją w sieci.
- **d.** Kliknij *Dalej*.
- **6.** Od tego momentu instalowanie drukarki sieciowej będzie przebiegało tak samo jak instalowanie drukarki podłączonej do lokalnego komputera.

#### Konfiguracja

W większości przypadków poprawnie zainstalowana drukarka jest od razu gotowa do pracy. Nie znaczy to jednak, że nie możesz jej tak skonfigurować, aby odpowiadała Twoim potrzebom. Zmienić domyślną drukarkę można w oknie *Urządzenia i drukarki* — wystarczy kliknąć ikonę wybranej drukarki prawym przyciskiem myszy i wybrać opcję *Ustaw jako drukarkę domyślną*.

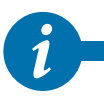

Jeżeli nie masz dostępu do drukarki, wybierz drukarkę *Microsoft XPS Document Writer*. Brak jakiejkolwiek drukarki oznacza, że niektóre funkcje programów (np. podgląd wydru**i** dezeli nie masz dostępu do drukarki,<br>Brak jakiejkolwiek drukarki oznacza, ż<br>ku dokumentów) będą niedostępne.

Producenci drukarek prześcigają się w przygotowywaniu programów umożliwiających wykorzystanie wszystkich możliwości ich drukarek. Każdy z tych programów wygląda i działa nieco inaczej — ich dokładne opisy dołączane są (przynajmniej

w wersji elektronicznej) do drukarek. Dostosować swoją drukarkę (np. ustawić rozmiar papieru, jakość wydruku czy intensywność kolorów) możesz, dwukrotnie klikając ikonę drukarki.

#### **Drukowanie**

Po zainstalowaniu i skonfigurowaniu drukarki pora na wykorzystanie jej do drukowania dokumentów.

Możesz drukować dokumenty na kilka sposobów — poniżej zostały opisane trzy najczęściej używane.

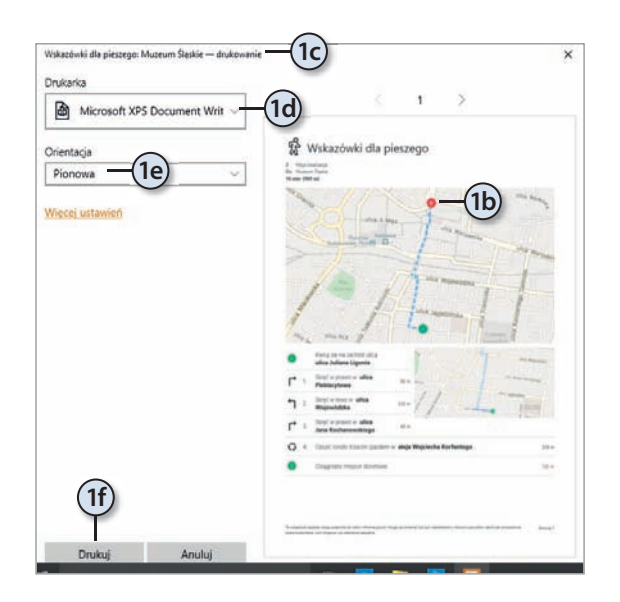

- **1.** Żeby wydrukować dokument z poziomu nowoczesnej aplikacji Windowsa 10:
	- **a.** Uruchom daną aplikację, np. Mapy.
	- **b.** Wyszukaj trasę do miejsca, które chcesz odwiedzić.
	- **c.** Naciśnij kombinację klawiszy *Ctrl+P* lub kliknij ikonę drukarki. Po chwili wyświetlone zostanie okienko drukowania (jeśli okienko drukowania się nie pojawiło, to znaczy, że aktualnie wyświetlane okno nowoczesnej aplikacji nie umożliwia drukowania).
	- **d.** Wybierz drukarkę, na której chcesz wydrukować dokument.
	- **e.** Ewentualnie dostosuj ustawienia wydruku do swoich potrzeb.
	- **f.** Kliknij *Drukuj*.
- **2.** Aby wydrukować dokumenty z poziomu klasycznego programu:
	- **a.** Otwórz dowolny program do edycji dokumentów (Notatnik, WordPad, Paint itd.).
	- **b.** Przygotuj dokument, który chcesz wydrukować.
	- **c.** Z menu *Plik* wybierz opcję *Drukuj*. Zostanie otworzone okno *Drukuj*. To samo okno wyświetlisz, naciskając kombinację klawiszy *Ctrl+P*.
	- **d.** Naciśnij przycisk *OK*.
- **3.** Innym sposobem drukowania dokumentów, szczególnie przydatnym, jeżeli chcesz tylko wydrukować wcześniej przygotowane czy otrzymane dokumenty, jest skorzystanie z menu kontekstowego pliku:
	- **a.** Otwórz folder, w którym zapisany jest dokument.
	- **b.** Kliknij plik prawym przyciskiem myszy. Zostanie wyświetlone menu kontekstowe tego pliku.

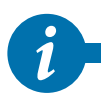

Opcje menu kontekstowego zależą od typu (rozszerzenia) pliku. Jeżeli jakieś rozszerzenie (np. *.pdf*, *.eps*) nie zostało zarejestrowane w systemie albo jeśli typ pliku nie nadaje się do drukowania (np. bazy danych programu Access), w menu podręcznym nie znajdzie się opcja *Drukuj*.

- **c.** Wybierz opcję *Drukuj*. W zależności od typu drukowanego dokumentu może zostać wyświetlone okno konfiguracji wydruku — albo dokument zostanie po prostu wydrukowany na domyślnej drukarce.
- **d.** Drukując pliki graficzne, możesz wybrać:

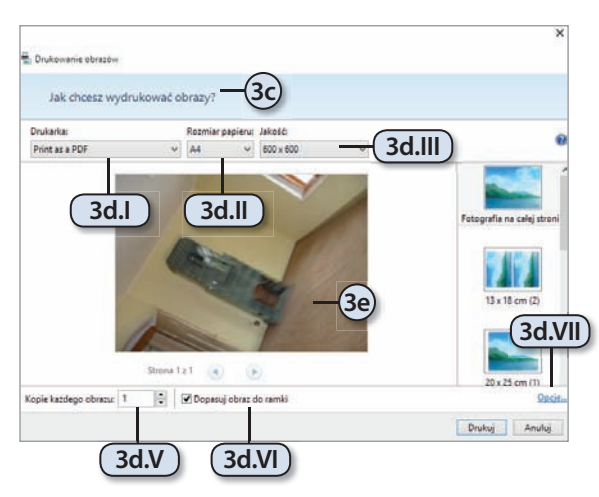

- **I.** Drukarkę.
- **II.** Rozmiar papieru.
- **III.** Rozdzielczość wydruku w liczbie plamek na cal (ang. *dots per inch* — DPI) — im większa, tym wierniejsze będzie odwzorowanie kształtów drukowanej grafiki.
- **IV.** Typ papieru.
- **V.** Liczbę kopii.
- **VI.** Brak lub obecność ramki.
- **VII.** Dodatkowe opcje drukowania.
- **e.** Po zmianie dowolnej opcji w centralnej części okna drukowania zobaczysz podgląd dokumentu. Przed kliknięciem *Drukuj* sprawdź, czy w takiej postaci ma on być wydrukowany.

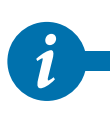

Windows 10 ułatwia też drukowanie czy wysyłanie jako załączników do wiadomości e-mail zrzutów ekranów. Żeby zapisać w pliku zawartość bieżącego ekranu, wystarczy nacisnąć kombinację klawiszy *Windows+PrtScn*, a w bibliotece *Obrazy*, w folderze *Zrzuty ekranu* pojawi się plik *Zrzut ekranu(1).png*. Plik ten można wydrukować w dowolny z opisanych wyżej sposobów.

#### **Skanery**

Skaner pozwala wczytać do komputera zapisane bądź wydrukowane dane i grafikę. Do specjalistycznych skanerów, pozwalających wiernie odtworzyć tekst i grafikę, dołączane są odpowiednie programy, natomiast do korzystania ze skanerów wbudowanych w urządzenia wielofunkcyjne najczęściej używa się narzędzi systemowych.

Zeskanować dokument możesz na dwa sposoby: przy użyciu programu Paint lub poprzez okno właściwości urządzenia wielofunkcyjnego:

- **1.** Podłącz skaner do komputera.
- **2.** Uruchom program Paint (np. wyszukaj go, wpisując nazwę paint w okienku wyszukiwania, i kliknij ikonę znalezionego programu).
- **3.** Rozwiń znajdujące się po lewej stronie Wstążki menu główne i wybierz opcję *Ze skanera lub aparatu fotografi cznego*.
- **4.** Określ:

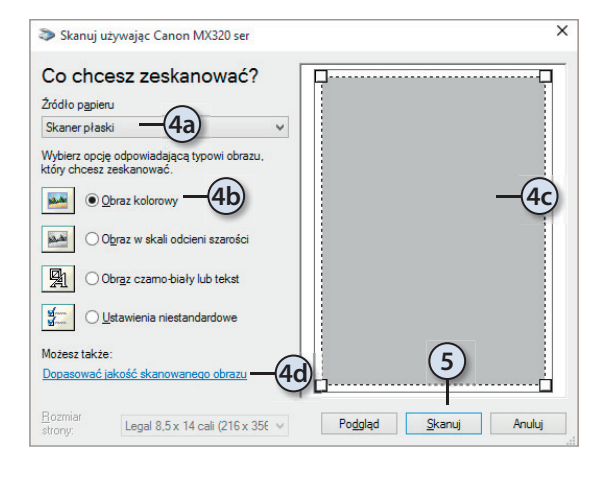

#### Kamery, głośniki, mikrofony…

- **a.** Podajnik, w którym znajduje się skanowany dokument.
- **b.** Typ tego dokumentu.
- **c.** Jego rozmiar.
- **d.** Ewentualnie rozdzielczość, jasność i kontrast skanowanej grafiki.
- **5.** Kliknij *Skanuj* rozpocznie się skanowanie dokumentu. Po jego zakończeniu dokument zostanie otworzony w programie Paint.

Zanim będziesz mógł obejrzeć film, posłuchać muzyki czy przejrzeć zdjęcia, musisz podłączyć do komputera odpowiednie urządzenia multimedialne: telewizor lub kartę telewizyjną, kartę muzyczną i głośniki, kamerę lub aparat cyfrowy.

Jeżeli Twoje urządzenie posiada złącze USB, po jego podłączeniu do komputera zostanie ono automatycznie wykryte i odpowiedni kreator przeprowadzi Cię przez proces instalacji i konfiguracji. Po bezproblemowej instalacji już po chwili urządzenie będzie gotowe do pracy. Urządzenia niewykorzystujące technologii USB mogą wymagać ręcznego zainstalowania.

Aby samodzielnie zainstalować urządzenie, do którego nie została dołączona płyta instalacyjna:

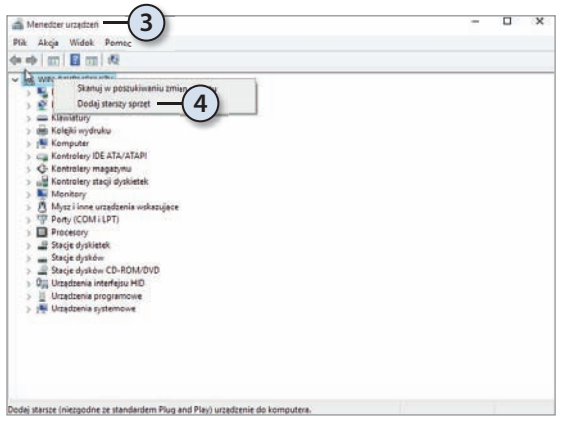

- **1.** Wyłącz komputer i podłącz do niego urządzenie.
- **2.** Uruchom system Windows 10.
- **3.** Wyświetl menu administracyjne (naciśnij kombinację klawiszy *Windows+X*) i wybierz opcję *Menedżer urządzeń*.
- **4.** Kliknij prawym przyciskiem myszy ikonę Twojego komputera i wybierz opcję *Dodaj starszy sprzęt*.
- **5.** Uruchomiony zostanie Kreator dodawania sprzętu kliknij *Dalej*.
- **6.** Upewnij się, czy zaznaczone jest pole *Wyszukaj i zainstaluj automatycznie nowy sprzęt,* i kliknij *Dalej*.
- **7.** Jeżeli Windows 10 wykryje urządzenie, zostanie ono automatycznie zainstalowane. W innym przypadku kliknij *Dalej*.
- **8.** Wybierz typ urządzenia i kliknij *Dalej*.
- **9.** Zostanie wyświetlona lista producentów urządzeń tego typu i sterowników do poszczególnych modeli urządzeń:

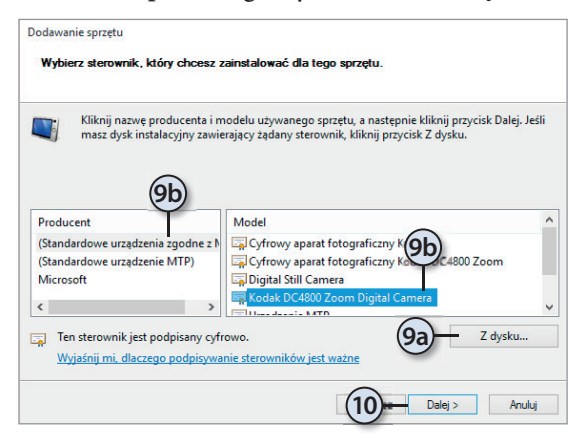

- **a.** Jeżeli masz sterowniki do instalowanego urządzenia, kliknij *Z dysku* i wskaż ich lokalizację.
- **b.** W innym przypadku wybierz z listy producenta i model urządzenia.
- **10.** Kliknij *Dalej* i zainstaluj urządzenie.

#### Nagrywanie płyt CD i DVD

Większość montowanych w komputerach napędów CD i DVD pozwala nie tylko odczytywać, ale również zapisywać płyty. Żeby nagrać płytę CD:

- **1.** Włóż pustą płytę do napędu zostanie wyświetlone okienko z pytaniem, co chcesz zrobić z tą płytą.
- **2.** Po wybraniu opcji *Nagraj pliki na dysku* zostaniesz zapytany o tytuł nagrywanej płyty i rodzaj systemu plików:
	- **a.** Wybierając pierwszą opcję, będziesz mógł pracować z płytą CD jak z dyskiem zewnętrznym, ale płytę będzie można odczytywać tylko w komputerach z zainstalowanym systemem Windows XP lub nowszym.
	- **b.** Wybierając drugą opcję, nie będziesz mógł modyfikować i usuwać nagranych na płytę plików, ale będzie ją można odczytywać w większości odtwarzaczy CD/DVD.
- **3.** Kliknij *Dalej* płyta zostanie sformatowana.
- **4.** Po zakończeniu formatowania będziesz mógł przenosić pliki i foldery na płytę, tak jakby to był bardzo wolny dysk zewnętrzny.
- **5.** Jeżeli wybrałeś aktywny system plików, skopiowane na płytę pliki i foldery będzie można modyfikować i usuwać — możliwa będzie np. zmiana nazwy pliku.
- **6.** Jeżeli otworzysz napęd CD/DVD, wyświetlony zostanie komunikat o przygotowywaniu płyty do wysunięcia — przed wyjęciem płyty system Windows 10 musi zamknąć sesję nagrywania.
- **7.** Po chwili napęd CD/DVD zostanie otworzony i będziesz mógł wyjąć płytę z nagranymi na niej plikami.
- **8.** Po ponownym włożeniu płyty do napędu będziesz mógł o ile będzie jeszcze na niej wolne miejsce — nagrać kolejne pliki i foldery.

Windows 10 pozwala również nagrywać pliki obrazów ISO1. Plików z rozszerzeniem *.iso* lub *.img* nie należy bezpośrednio nagrywać na płyty CD/DVD — w takich plikach zapisany jest obraz całej płyty i to ten obraz (a nie zawierający go plik) powinien być nagrany.

Nagranie obrazu ISO płyty CD lub DVD sprowadza się do:

- **1.** Kliknięcia pliku obrazu prawym przyciskiem myszy (dwukrotne kliknięcie tego pliku lewym przyciskiem spowoduje wyświetlenie jego zawartości).
- **2.** Wybrania z menu kontekstowego opcji *Nagraj obraz dysku*.

**<sup>1</sup>** ISO jest standardowym formatem zapisu danych na dyskach optycznych (takich jak płyty CD i DVD). Obraz ISO zawiera wszystkie dane ze zarchiwizowanego CD/DVD, włącznie z metadanymi systemu plików i sektorem rozruchowym. Ponieważ pliki ISO nie są skompresowane, ich rozmiar odpowiada wielkości zarchiwizowanej w ten sposób płyty.

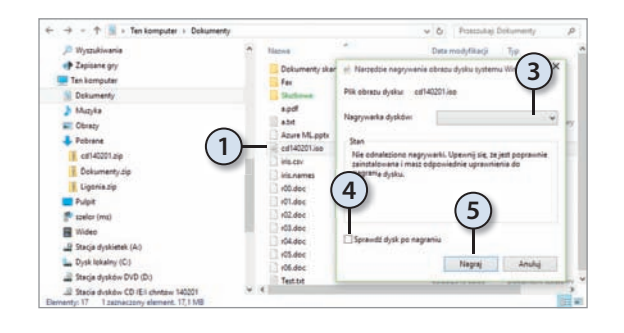

- **3.** Ewentualnego wybrania nagrywarki, w której znajduje się pusta płyta CD/DVD (musi to być fabrycznie nowa płyta CD lub DVD — nagrywanie obrazów na płytach sformatowanych w opisany wcześniej sposób, nawet jeżeli nadal jest na nich wolne miejsce, jest niemożliwe).
- **4.** Ewentualnego sprawdzenia nagranej płyty.
- **5.** Kliknięcia przycisku *Nagraj*.
- **6.** Po nagraniu płyta zostanie wysunięta. Jeżeli zamkniesz napęd CD/DVD i wyświetlisz jej zawartość, przekonasz się, że został na niej nagrany nie plik ISO, tylko jego zawartość.

### Programy i multimedia

Współczesne komputery to prawdziwe centra multimedialnej rozrywki, pozwalające słuchać muzyki, wyświetlać programy stacji telewizyjnych (również tych internetowych), obrabiać zdjęcia czy oglądać filmy. Z tej części rozdziału dowiesz się, jak wykorzystując możliwości systemu Windows 10, odtwarzać filmy i muzykę oraz przeglądać zdjęcia.

#### Nagrywanie głosu

Po podłączeniu do komputera mikrofonu można, korzystając z prostego narzędzia Rejestrator głosu, nagrywać na nim wypowiedzi czy dźwięki:

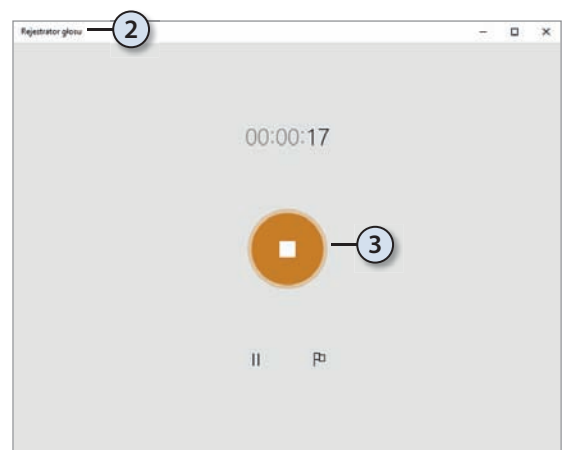

- **1.** Wpisz w okienku wyszukiwania fragment nazwy szukanego programu, np. rejestrator.
- **2.** Uruchom znaleziony program Rejestrator głosu.
- **3.** Żeby rozpocząć nagrywanie, kliknij jedyny przycisk *Nagraj* znajdujący się pośrodku okienka programu.
- **4.** Żeby zakończyć nagrywanie, kliknij przycisk *Zatrzymaj nagrywanie*. Zostanie wyświetlone okienko pozwalające odtworzyć nagranie, zmienić jego nazwę czy udostępnić je znajomym.
- **5.** Nagrania domyślnie zapisywane są w folderze *Nagrania dźwiękowe* jako pliki M4A (MPEG-4 Audio Layer). Żeby wyświetlić te pliki w Eksploratorze, kliknij dowolne nagranie prawym przyciskiem myszy i z menu kontekstowego wybierz opcję *Otwórz lokalizację pliku*.

#### Odtwarzanie multimediów

Funkcjonalność dołączonej do wszystkich edycji systemu Windows 10 wersji programu Windows Media Player została znacznie zmieniona w porównaniu z wersją znaną z Windowsa 7 — przede wszystkim nie umożliwia już ona odtwarzania filmów DVD. Powodem tej decyzji była malejąca od lat popularność filmów DVD. Szacuje się, że już w 2012 roku filmy DVD i Blu-ray zostały wyświetlone tylko 2,5 miliarda razy, a liczba pobrań filmów przekroczyła zaledwie 3,5 miliarda. Tymczasem Microsoft, jako firma amerykańska, musi wnosić opłaty licencyjne za korzystanie z dekoderów MPEG w swoich produktach. Uznano więc, że dodawanie do wszystkich systemów Windows 10 dekoderów MPEG, z których korzysta coraz mniej użytkowników, jest nieopłacalne, i podjęto decyzję o wyodrębnieniu z systemu Windows 10 płatnego pakietu multimedialnego bazującego na znanym z Windowsa 7 Windows Media Center.

Jeżeli chcesz więc oglądać filmy DVD na urządzeniu z systemem Windows 10, musisz skorzystać z programu firm trzecich, np. darmowego i otwartego (rozwijanego w ramach projektu open source) programu VLC Media Player. Co ciekawe, program VLC Media Player jest dziełem francuskich programistów, co oznacza, że — przynajmniej na razie — jego twórcy nie muszą wnosić opłat licencyjnych za korzystanie z dekoderów MPEG.

Dodatkowo Windows 10 został wyposażony w nowoczesne aplikacje multimedialne: pozwalającą odtwarzać filmy aplikację Wideo i służącą do odtwarzania muzyki aplikację Muzyka.

#### Odtwarzanie filmów

Żeby wyświetlić film:

**1.** Uruchom nowoczesną aplikację Wideo (np. wpisz jej nazwę w okienku wyszukiwania i kliknij ikonę znalezionej w ten sposób aplikacji).

- **2.** Pierwsze uruchomienie aplikacji spowoduje wyświetlenie pytania, w jakich lokalizacjach ma ona szukać filmów — w tym momencie możesz wskazać dodatkowe foldery, które zostaną dodane do biblioteki Wideo.
- **3.** Po kliknięciu przycisku *Gotowe* zostanie wyświetlona lista dostępnych (znajdujących się w lokalnej bibliotece Wideo) filmów. Lokalizacje możesz też dodać do biblioteki Wideo, klikając znajdujący się w lewym dolnym rogu przycisk *Ustawienia*.
- **4.** Żeby znaleźć fi lm na podstawie jego nazwy, naciśnij przycisk *Wyszukaj* i wpisz część tytułu lub cały tytuł szukanego filmu. Możesz usunąć wybrany film, klikając jego ikonę prawym przyciskiem myszy i wybierając z menu opcję *Usuń*.
- **5.** Kliknij znaleziony film lewym przyciskiem myszy rozpocznie się jego odtwarzanie.
- **6.** Jeżeli w trakcie odtwarzania fi lmu ustawisz kursor myszki w oknie aplikacji, w jego dolnej części pojawią się przyciski pozwalające:

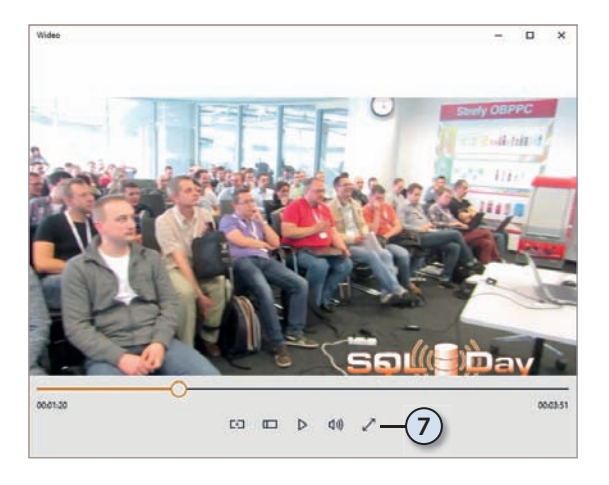

- **a.** Przewinąć film do wybranego momentu.
- **b.** Odtworzyć film na bezprzewodowym ekranie, rzutniku czy podłączonym do sieci telewizorze.
- **c.** Zachować oryginalny współczynnik proporcji filmu.
- **d.** Wstrzymać lub wznowić odtwarzanie.
- **e.** Ustawić głośność.
- **f.** Wyświetlić film w trybie pełnoekranowym lub okienkowym.
- **7.** Po zakończeniu odtwarzania w lewym górnym rogu pojawi się ikona strzałki pozwalająca wrócić do głównego okienka aplikacji.

#### Odtwarzanie muzyki

Odtwarzanie muzyki za pomocą dołączonej do systemu Windows 10 aplikacji Muzyka jest równie proste jak wyświetlanie fi lmów — interfejsy obu aplikacji są bardzo podobne, z tym że muzykę możesz przeszukiwać na więcej sposobów, możesz też tworzyć własne listy jej odtwarzania.

**1.** Uruchom nowoczesną aplikację Muzyka.

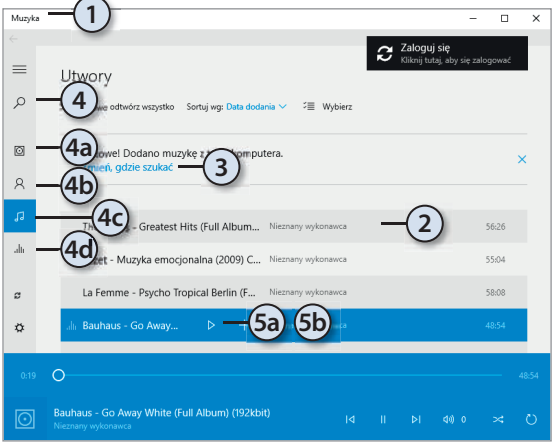

- **2.** Jeżeli od czasu jej poprzedniego uruchomienia do biblioteki Muzyka dodałeś jakieś pliki, zostaną one zaimportowane do listy dostępnych nagrań.
- **3.** Żeby dodać do biblioteki Muzyka nowe lokalizacje, należy kliknąć odnośnik *Zmień, gdzie szukać* i wskazać dodawane foldery.
- **4.** Oprócz wyszukiwania utworów na podstawie ich nazw możesz:
	- **a.** Wyświetlić listę albumów.
	- **b.** Wyświetlić nagrania pogrupowane według wykonawców.
	- **c.** Wyświetlić listę wszystkich utworów.
	- **d.** Wyświetlić szczegóły odtwarzanego w danym momencie utworu.
- **5.** Żeby rozpocząć odtwarzanie utworu:
	- **a.** Kliknij znalezione nagranie lewym przyciskiem myszy.
	- **b.** Kliknij wyświetlony przy nazwie utworu przycisk *Odtwórz*.
- **6.** Żeby modyfikować listy odtwarzania:

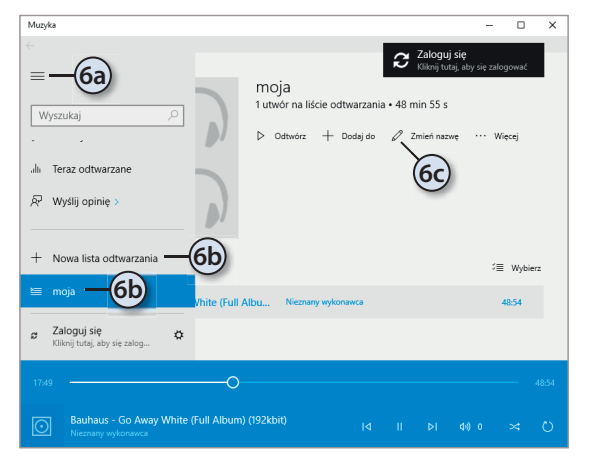

- **a.** Kliknij przycisk *Pokaż menu*.
- **b.** Utwórz nową listę utworów lub wyświetl wcześniej utworzoną.
- **c.** W głównym okienku wyświetlone zostaną przyciski pozwalające odtworzyć oraz zmodyfikować wybraną listę odtwarzania.

#### Windows Media Player, czyli multimedia w starym stylu

Pliki multimedialne — zarówno filmy, jak i muzykę — możesz też odtwarzać w programie Windows Media Player. Podczas pierwszego uruchomienia będziesz miał możliwość skonfigurowania tego programu:

- **1.** Wpisz w polu wyszukiwania media.
- **2.** Kliknij ikonę znalezionego programu Windows Media Player.
- **3.** Jeżeli podczas pierwszego uruchomienia chcesz dostosować odtwarzacz do własnych potrzeb, wybierz opcję *Ustawienia niestandardowe* i kliknij przycisk *Dalej*.
- **4.** Pierwsze pytania będą dotyczyły ustawień prywatności:
	- **a.** Żeby wyświetlać informacje o odtwarzanych utworach, Windows Media Player będzie wysyłał identyfikatory odtwarzanych filmów i utworów muzycznych do sklepów internetowych.
	- **b.** Zaznaczenie drugiej opcji spowoduje pobieranie z Internetu brakujących danych o odtwarzanych utworach (np. nazwisko autora). W tym celu Windows Media Player będzie wysyłał identyfikatory odtwarzanych przez Ciebie plików.
	- **c.** Coraz częściej pliki multimedialne są chronione za pomocą technologii DRM — zaznaczenie trzeciej opcji spowoduje automatyczne pobieranie z sieci kluczy umożliwiających legalnym użytkownikom ich odtwarzanie.

DRM (ang. *Digital Rights Management*) to system zabezpieczeń mający przeciwdziałać używaniu danych cyfrowych w sposób sprzeczny z zamiarem ich wydawcy i chronić prawa autorskie twórców. Z reguły ochrona polega na zaszyfrowaniu utworu — żeby móc go odtworzyć lub skopiować, trzeba posiadać odpowiedni klucz deszyfrujący.

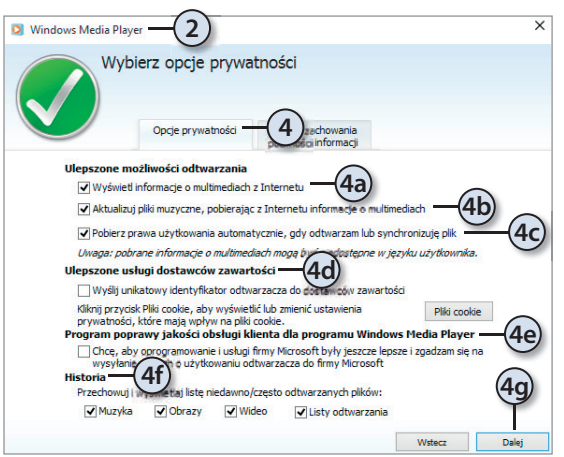

- **d.** Czasami do odtwarzania pobieranych z Internetu plików (np. audycji telewizyjnych) konieczne jest wysłanie do serwera, z którego je pobrałeś, identyfikatora odbiorcy — ta opcja jest domyślnie wyłączona. Po jej włączeniu dostawca będzie w stanie zidentyfikować odbiorców audycji.
- **e.** Zaznaczając tę opcję, weźmiesz udział w anonimowym programie poprawy jakości produktów firmy Microsoft.
- **f.** Przechowywanie historii odwiedzanych stron WWW i odtwarzanych utworów może mieć wpływ na prywatność jedynie w przypadku, gdy z tego samego komputera korzysta wiele osób.
- **g.** Kliknij *Dalej*.

*i*

- **5.** Zdecyduj, czy Windows Media Player ma być powiązany z wszystkimi typami plików multimedialnych (polecamy wybór tej opcji użytkownikom komputerów i laptopów, o ile częściej korzystają z klasycznych aplikacji niż aplikacji nowego typu), czy chcesz ręcznie określić typy odtwarzanych za jego pomocą plików, i kliknij *Dalej*.
- **6.** Kliknięcie *Zakończ* kończy działanie kreatora.
- **7.** Program zostanie uruchomiony. Nawigacja w oknie programu przypomina w pewnym stopniu pracę z Eksploratorem:

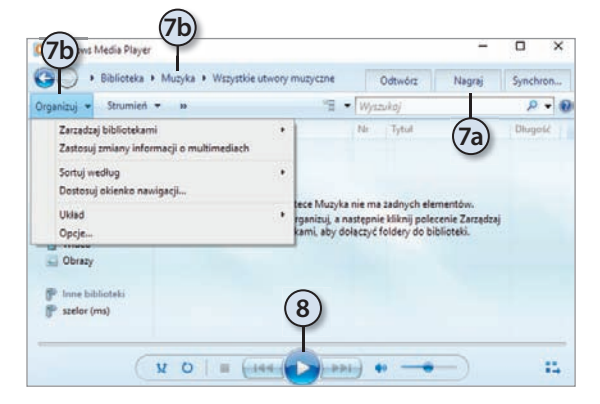

- **a.** Na pasku narzędzi znajdują się ikony najczęściej wykonywanych operacji. Pozwalają one m.in. zatrzymać odtwarzanie, przewinąć utwór czy ustawić głośność.
- **b.** Po lewej stronie znajduje się okienko nawigacyjne — wybierz opcję *Muzyka* i jeżeli jest to potrzebne, rozwiń menu *Organizuj* i dodaj foldery z muzyką.
- **8.** Kliknij przycisk *Odtwórz* albo dwukrotnie kliknij ikonę wybranego utworu muzycznego — rozpocznie się jego odtwarzanie.
- **9.** Z prawej strony zostanie wyświetlone okienko listy odtwarzania żeby dodać do niej kolejne utwory, wystarczy przeciągnąć je myszką.

#### **Nagrywanie płyt audio**

Zgrywanie muzyki z płyt CD i zapisywanie jej w skompresowanej postaci na dysku komputera to popularny sposób przygotowywania plików, które potem można odtwarzać podczas pracy z komputerem lub na odtwarzaczach MP3. Dzięki Windows Media Player operacja ta sprowadza się do:

- **1.** Włożenia płyty audio do napędu zostanie wyświetlone pytanie, co chcesz z nią zrobić. Wybierz opcję *Otwórz dysk CD audio*. (Jeżeli zmieniłeś sposób automatycznego odtwarzania płyt audio, samodzielnie uruchom ten program). Płyta zostanie odtworzona w programie Windows Media Player.
- **2.** Kliknięcia ikony *Zgraj dysk CD* rozpocznie się zgrywanie płyty audio do automatycznie utworzonego folderu w bibliotece Muzyka.
- **3.** Domyślnie zgrywane utwory zapisywane są w formacie WMA, a nie najpopularniejszym formacie MP3. Zeby skonfigurować format i jakość zgrywanej muzyki:

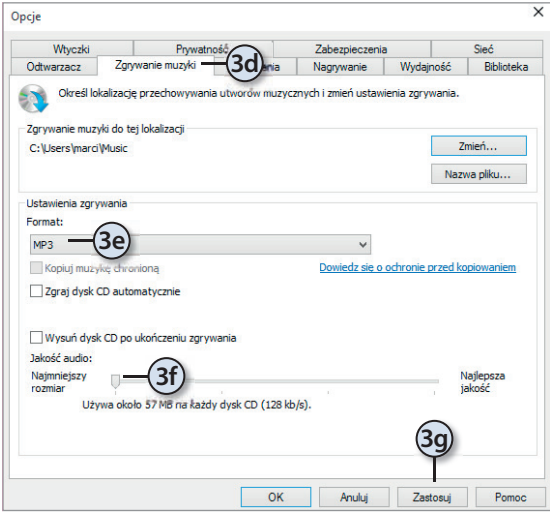

- **a.** Kliknij prawym przyciskiem myszy ikonę *Nagraj dysk CD*.
- **b.** Kliknij przycisk *Opcje nagrywania*.
- **c.** Wybierz *Więcej opcji*.
- **d.** Przejdź do zakładki *Zgrywanie muzyki.*
- **e.** Wybierz format zgrywanych plików audio.
- **f.** Określ jeszcze jakość (częstotliwość próbkowania) plików muzycznych.
- **g.** Kliknij przycisk *Zastosuj*.
- **4.** Żeby zmienić sposób automatycznego tworzenia nazw plików, kliknij *Nazwa pliku*.
	- **a.** Domyślnie nazwą pliku jest numer utworu (numer ścieżki) oddzielony spacją od jego tytułu. Żeby to zmienić, wystarczy zaznaczyć odpowiednie pola wyboru lub usunąć ich zaznaczenie.
	- **b.** Możesz też zmienić znak separatora, np. zamiast spacji zastosować myślnik.
	- **c.** Po wprowadzeniu zmian kliknij *OK*.
- **5.** Zatwierdź wprowadzone zmiany przyciskiem *OK*.

#### Importowanie fotografii

Dołączona do systemu Windows 10 przeglądarka fotografi i (aplikacja Zdjęcia) została wzbogacona o możliwość korekty zdjęć, ich grupowania w albumy, a oprócz tego nadal pozwala wyświetlać zdjęcia (zapisane zarówno na lokalnym dysku, jak i na dysku OneDrive) pojedynczo lub w formie pokazu slajdów.

Podstawową zaletą, którą docenią przede wszystkim użytkownicy tabletów, jest prostota i intuicyjność przygotowywania w ten sposób grafik. Aby poprawić jakość zdjęcia:

**1.** Uruchom aplikację Zdjęcia (np. wpisz jej nazwę w polu wyszukiwania i uruchom znalezioną aplikację).

- **2.** W głównym okienku wyświetlone zostaną wszystkie znalezione kolekcje obrazów. Domyślnie są układane chronologicznie, od najnowszej.
- **3.** Kliknij wybrane zdjęcie zostanie wyświetlone w trybie pełnoekranowym. Co więcej, aplikacja automatycznie poprawi jakość wyświetlanego zdjęcia (oryginalny plik nie zostanie zmodyfikowany).
- **4.** Powyżej zdjęcia znajduje się pasek menu z przyciskami pozwalającymi:

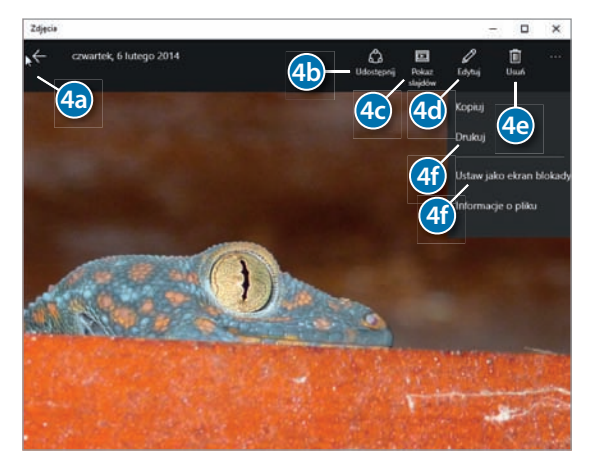

- **a.** Wrócić do głównego okienka programu.
- **b.** Udostępnić zdjęcie.
- **c.** Rozpocząć pełnoekranowy pokaz slajdów.
- **d.** Włączyć opisane w dalszej części punktu narzędzia edycji.
- **e.** Skasować zdjęcie.
- **f.** Wydrukować zdjęcie oraz użyć go jako tło ekranu blokady.
- **5.** Kliknij przycisk *Edytuj*. Ekran zostanie podzielony na trzy części:
	- **a.** Z lewej pojawi się menu edycji.
	- **b.** W środkowej widoczny będzie podgląd edytowanego zdjęcia.
	- **c.** Z prawej strony wyświetlone zostaną opcje aktualnie wybranego narzędzia do edycji. Np. dla narzędzia Napraw automatycznie będzie to podgląd kilku wersji zdjęcia, tak jak może ono wyglądać po naprawieniu. Automatyczna naprawa sprowadza się do wybrania jednej z proponowanych wersji.
- **5a 5b 5c 6a 6b 6c 6d 6e 6a.I 6a.II 6a.III 6a.V 6a.VI 6a.IV**
- **6.** Z ciekawszych narzędzi do edycji dostępne są:
- **a.** W sekcji *Podstawowe poprawki* przyciski:
	- **I.** *Ulepsz*, po którego kliknięciu zdjęcie zostanie automatycznie poprawione. Kliknięcie tego przycisku włącza lub wyłącza podgląd ulepszonego zdjęcia.
- **II.** Pozwalający obrócić zdjęcie o 90 stopni w prawo.
- **III.** Pozwalający przyciąć zdjęcie.
- **IV.** *Pozwalający obrócić zdjęcie (za pomocą kółka myszki lub poprzez przeciągnięcie myszką przycisku suwaka) o dowolny kąt.*
- **V.** *Pozwalający wyeliminować efekt czerwonych oczu.*
- **VI.** *Retusz* pozwalający usunąć (przykryć je kolorem tła danego obszaru) ze zdjęcia wybrane fragmenty.
- **VII.** Możesz zachować wprowadzone ulepszenia, zapisując zdjęcie (nadpisując oryginalny plik lub tworząc jego kopię).
- **b.** W sekcji *Filtry* znajdziesz listę predefiniowanych filtrów, w tym filtr czarno-biały.
- **c.** W sekcji *Jasny* znajdują się przyciski do korekcji naświetlenia, jasności, kontrastu i cieni.
- **d.** W sekcji *Kolor* znajdują się przyciski do korekcji temperatury, odcienia, nasycenia i uwypuklenia kolorów.
- **e.** W sekcji *Efekty* znajdziesz przyciski:
	- **I.** *Winieta* pozwalający przyciemnić boki (krawędzie) zdjęcia.
	- **II.** *Selektywny fokus* pozwalający wskazać pierwszoplanowy (wyostrzony) obszar zdjęcia.
- **7.** Zapisz poprawione zdjęcie.
- **8.** Wróć do głównego okienka programu i przejdź do sekcji *Albumy*. Każdy dodany do biblioteki Obrazy folder z plikami graficznymi będzie widoczny jako osobny album.
- **9.** Albumy mają swoje nazwy i okładki. Żeby je zmienić:

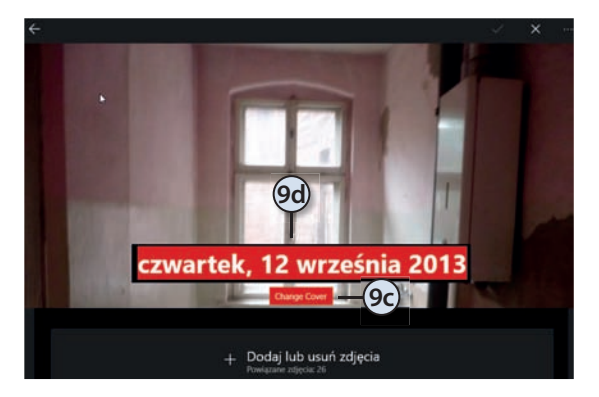

- **a.** Wybierz dowolny album (kliknij go lewym przyciskiem myszy).
- **b.** Kliknij przycisk edycji.
- **c.** Zmień zdjęcie będące okładką albumu.
- **d.** Zmień jego domyślną nazwę.
- **e.** Zatwierdź zmiany.

#### Edytory tekstu

Edytory tekstu to programy służące do tworzenia i edycji dokumentów tekstowych. Windows 10 zawiera dwa takie programy — prosty Notatnik i mający znacznie większe możliwości, bardziej rozbudowany WordPad. Natomiast w Centrum pobierania firmy Microsoft (pod adresem *www.microsoft.com/downloads*) dostępna jest darmowa przeglądarka dokumentów tekstowych. Po wpisaniu w znajdującym się w tej witrynie polu wyszukiwania Word Viewer możesz pobrać i zainstalować program pozwalający przeglądać i drukować dokumenty w formatach *.docx*, *.doc*, *.rtf*, *.txt*, *.wpd* i *.wps*.

#### Notatnik

Notatnik to prosty edytor tekstu, od początku dołączany do systemów Microsoft Windows. Jest jednym z najczęściej używanych edytorów tekstowych — m.in. dlatego że nie blokuje dostępu do otwartych plików. Mógłbyś zatem uruchomić drugą kopię Notatnika, otworzyć w nim ten sam plik i równocześnie wprowadzać w nich zmiany. Pliki wyjściowe (zapisywane zwykle z rozszerzeniem *.txt*) nie zawierają żadnych informacji na temat stylów.

Żeby odczytać dokument tekstowy w Notatniku:

- **1.** Wpisz w okienku wyszukiwania nota na liście znalezionych programów pojawi się Notatnik.
- **2.** Kliknij ikonę Notatnika.
- **3.** Z menu *Plik* wybierz opcję *Otwórz* albo naciśnij kombinację klawiszy *Ctrl+O*, a następnie:
	- **a.** Wyświetl zawartość dysku systemowego.
	- **b.** Przejdź do folderu *Windows*.
	- **c.** Zmień rozszerzenie otwieranych plików z *Dokumenty tekstowe* na *Wszystkie pliki*.
	- **d.** Wpisz początek nazwy otwieranego pliku w tym przypadku będzie to dziennik aktualizacji o nazwie WindowsUpdate.
	- **e.** Wybierz sugerowaną nazwę pliku *WindowsUpdate\_AU\_depracated*.*log* dziennik aktualizacji zostanie otwarty w Notatniku.
- **4.** Żeby sprawdzić, czy danego dnia system Windows 10 został pomyślnie zaktualizowany:
	- **a.** Z menu *Edycja* wybierz opcję *Znajdź* albo naciśnij kombinację klawiszy *Ctrl+F*.

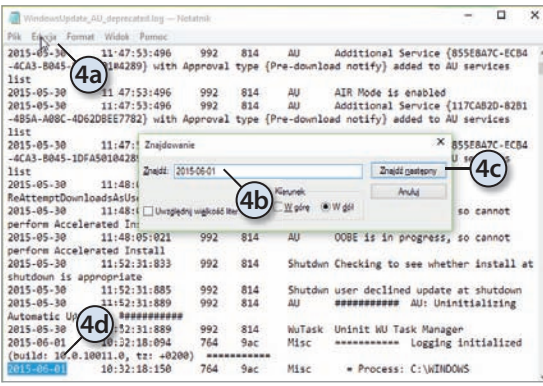

- **b.** W polu wyszukiwania wpisz bieżącą datę w formacie *rrrr-mm-dd*.
- **c.** Kliknij przycisk *Znajdź następny*.
- **d.** Jeżeli tego dnia była przeprowadzana próba aktualizacji, odpowiednie wpisy zostaną kolejno zaznaczone.
- **5.** Notatnik nie umożliwia formatowania tekstu jedyne, co możesz zrobić, to zmienić czcionkę:
	- **a.** Z menu *Format* wybierz opcję *Czcionka*.
	- **b.** Zwiększ rozmiar czcionki do 14 punktów.
	- **c.** Zaznacz pogrubioną czcionkę.
	- **d.** Kliknij przycisk *OK*.
- **6.** Zwróć uwagę, że zmiany zostały zastosowane do całego dokumentu.
- **7.** Zamknij okno Notatnika, nie zapisując wprowadzonych zmian.

#### **WordPad**

Z pomocą WordPada możesz tworzyć i modyfikować proste dokumenty tekstowe, takie jak listy lub raporty. W przeciwieństwie do Notatnika ten edytor umożliwia formatowanie dokumentów (czyli możesz zmieniać wygląd poszczególnych części dokumentu) i umieszczanie w nich grafik.

- **1.** Żeby uruchomić edytor, wyszukaj program o nazwie WordPad.
- **2.** W górnej części okna edytora znajduje się Wstążka w tym programie zawiera tylko trzy zakładki:
	- **a.** W zakładce *Plik* znajdziesz polecenia pozwalające utworzyć nowy, otworzyć istniejący i zapisać tworzony plik, jak również polecenia wysłania pliku e-mailem czy wydrukowania go.
	- **b.** W zakładce *Narzędzia główne* znajdują się sekcje pozwalające kopiować i wklejać zaznaczone fragmenty tekstu, formatować czcionkę i akapit, wstawiać obrazki (oraz aktualną datę i godzinę) oraz wyszukiwać i zamieniać fragmenty tekstu.
	- **c.** W zakładce *Widok* znajdują się sekcje pozwalające zmienić wielkość wyświetlanego dokumentu (można też to zrobić za pomocą znajdującego

się w prawym dolnym rogu suwaka), ukryć lub wyświetlić linijkę i pasek stanu oraz skonfigurować zawijanie wierszy i jednostki miary.

- **3.** Wpisz dowolną frazę np. Windows 10.
- **4.** Zaznacz słowo Windows (wystarczy dwukrotnie kliknąć je lewym przyciskiem myszy) i skopiuj je do schowka (możesz to zrobić, naciskając kombinację klawiszy *Ctrl+C* lub z menu kontekstowego wybierając opcję *Kopiuj*).
- **5.** Ustaw kursor w nowym wierszu.
- **6.** Wypunktuj ten wiersz, klikając przycisk *Rozpocznij listę*.
- **7.** Wklej skopiowane do schowka słowo albo naciskając kombinację klawiszy *Ctrl+V*, albo z menu *Edycja* wybierając opcję *Wklej*.
- **8.** Dokończ punkt, dopisując jest... prosty i naciśnij *Enter*.
- **9.** Zauważ, że WordPad kontynuuje punktowanie wierszy. Zaznacz pierwsze zdanie i zmień kolor, wielkość i krój czcionki na pochylony i pogrubiony.

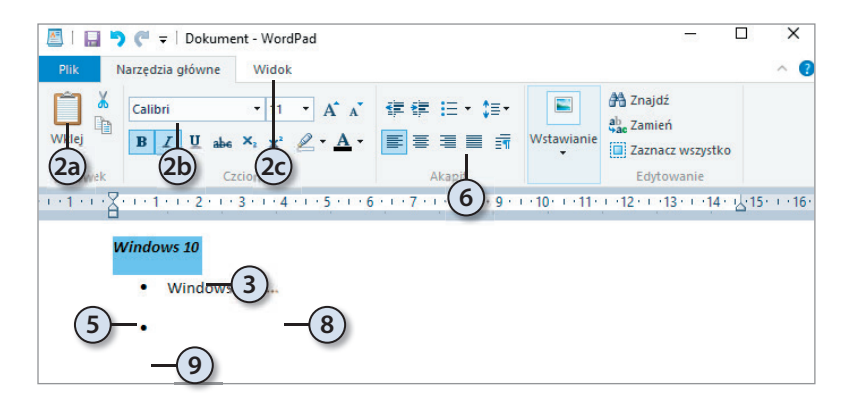

- **10.** Ustaw kursor w pustym punkcie i naciśnij *Enter* punktor zostanie usunięty.
- **11.** Zapisz dokument (albo naciskając kombinację klawiszy *Ctrl+S*, albo z menu *Plik* wybierając opcję *Zapisz*). Ponieważ przygotowywany dokument nie był jeszcze zapisany, zostaniesz zapytany o:
	- **a.** Lokalizację.
	- **b.** Nazwę.
	- **c.** Typ zapisywanego pliku. Zwróć uwagę, że domyślnie dokumenty zapisywane są jako pliki .*rtf*, ale można je również zapisać jako dokumenty Open Office'a czy tekst niesformatowany.
- **12.** Po zapisaniu dokumentu skasuj słowo *prosty* i kliknij ikonę paska narzędzi *Zapisz* — tym razem pytanie o nazwę pliku nie zostało zadane, a nowa wersja dokumentu zastąpiła poprzednią.

#### Paint

Paint to prosty program graficzny, pozwalający m.in. rysować podstawowe kształty, obracać, rozciągać, pochylać i odwracać kolory zaznaczonych fragmentów obrazów. Żeby się z nim zapoznać:

- **1.** Uruchom np. naciskając kombinację klawiszy *Windows+R* i wpisując mspaint — program Paint.
- **2.** Wstążka programu Paint jest zbudowana tak samo jak Wstążka edytora WordPad. Zakładka *Plik* pozwala tworzyć, otwierać i zapisywać pliki, w zakładce *Narzędzia główne* znajdują się narzędzia edytorskie, zakładka *Widok* zawiera opcje konfiguracyjne i przycisk pozwalający przełączyć się w tryb pełnoekranowy (tryb pełnoekranowy można też włączyć klawiszem *F11*).
- **3.** Kliknij widoczną w sekcji *Narzędzia główne* ikonę ołówka.
- **4.** Narysuj kilka linii i figur. Linię idealnie prostą można uzyskać, wciskając klawisz *Shift* w trakcie rysowania ołówkiem.
- **5.** Zaznacz narzędzie *Gumka* i wybierz jej wielkość. Trzymając wciśnięty lewy przycisk myszy, zmaż rysunek.
- **6.** Kliknij narzędzie *Wypełnij kolorem* i wybierz z palety kolorów odpowiadający Ci kolor. Następnie przenieś kursor (jest nim teraz pojemnik z farbą) na kartkę i kliknij lewy przycisk myszy. Kilkakrotnie zmień kolor tła rysunku.
- **7.** Kliknij przycisk *Kształty* i z listy kształtów wybierz gwiazdę pięcioramienną.
- **8.** Ustaw kursor myszki w punkcie, w którym chcesz umieścić jeden róg gwiazdy, i trzymając wciśnięty lewy przycisk, narysuj ją.

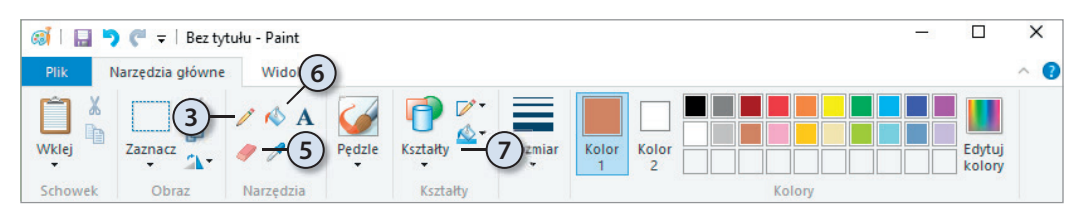

- **9.** Kliknij menu programu Paint i rozwiń sekcję *Zapisz jako*. Na liście dostępnych formatów znajdziesz:
	- **a.** Zalecane pliki PNG PNG (ang. *Portable Network Graphics*) to format plików graficznych o bezstratnej kompresji danych graficznych, opracowany jako następca formatu GIF. Do jego głównych zalet należą: obsługa stopniowanej przezroczystości i możliwość zredukowania głębi koloru do mniejszej niż 8-bitowa. Ograniczona paleta barw, przekładająca się

na zmniejszenie rozmiaru pliku, szczególnie dobrze zdaje egzamin przy wykonywaniu zrzutów ekranowych i przy skanowaniu materiałów papierowych: grafik, dokumentów lub map.

- **b.** Pliki JPG w tym przypadku rysunek zostanie skompresowany algorytmem przetwarzającym obrazy naturalne (zdjęcia, pejzaże lub portrety), a więc takie, które nie mają zbyt wielu ostrych krawędzi i małych detali. **Kompresja JPEG jest stratna, a więc powoduje nieodwracalną utratę pewnych informacji i pogorszenie** (często minimalne) **jakości obrazu**.
- **c.** Mapy bitowe o różnej głębi kolorów. W tym formacie zapisywane są informacje o kolorach (w trybie RGB) poszczególnych punktów rysunku.
- **d.** Pliki GIF GIF (ang. *Graphics Interchange Format*) to format plików grafi cznych z kompresją bezstratną. Jego wadą jest brak możliwości zapisania kompletnej informacji o kolorach.
- **e.** Pliki TIFF TIFF (ang. *Tagged Image File Format*) to jeden z najbardziej rozpowszechnionych i uniwersalnych formatów zapisywania grafiki bitmapowej.

#### Kalkulator

Dołączany do systemu Windows Kalkulator zmienił się w systemie Windows 10 został wzbogacony o nowe tryby pracy, a jego wygląd dostosowano do ekranów dotykowych (a więc można rzeczywiście nacisnąć klawisze kalkulatora). Żeby zapoznać się z możliwościami tego programu:

**1.** Wyszukaj w menu Start program Kalkulator i uruchom go.

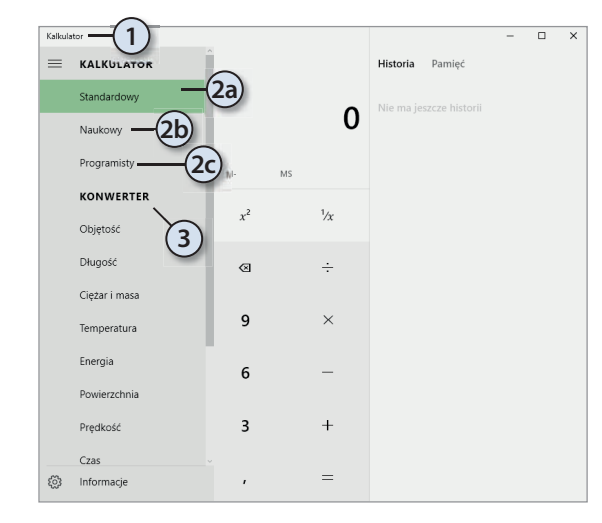

- **2.** Kliknij przycisk ustawień. Kalkulator może pracować w trybie:
	- **a.** Standardowym ten tryb różni się od kalkulatora znanego z wcześniejszych wersji systemu Windows jedynie dodatkowym przyciskiem pozwalającym nie tylko zapisać (*MS*) i odczytać liczbę (*MR*), a także dodać ją (*M+*) do pamięci, ale również odjąć zapisany w pamięci wynik (*M-*). Oczywiście nadal można wyczyścić (*MC*) pamięć kalkulatora.
- **b.** Naukowym ten tryb pozostał niezmieniony i nadal pozwala m.in. obliczyć silnię czy resztę z dzielenia.
- **c.** Programisty nowy tryb pozwalający dodatkowo zmieniać format (na dziesiętny, szesnastkowy, ósemkowy lub dwójkowy) i konwertować liczby.
- **3.** Niezależnie od wybranego trybu kalkulator można przełączyć do trybu konwertora pozwalającego na konwersję najróżniejszych jednostek — np. sprawdzenie, że jedna wanna równa się 1500 filiżankom.

#### Panel zapisu matematycznego

Wpisywanie wzorów matematycznych (np. w programie Word) jest uciążliwą i podatną na błędy operacją. Użytkownicy ekranów dotykowych mogą teraz wpisywać takie wzory ręcznie, korzystając z wbudowanego w Windowsie 10 Panelu zapisu matematycznego (w tym panelu można też pisać za pomocą myszki, ale takie rozwiązanie jest mało wygodne).

- **1.** Na ekranie startowym wpisz mat i uruchom znaleziony program *Panel zapisu matematycznego*.
- **2.** Uruchom także program, do którego chcesz wstawić zapisany wzór. (Niestety, niewiele programów pozwala na wstawienie zapisanych w ten sposób wzorów. Jednym z kompatybilnych z Panelem zapisu matematycznego programów jest Word 2010).
- **3.** Wpisz w panelu dowolne wyrażenie matematyczne.
- **4.** W trakcie jego wpisywania w górnym okienku panelu wyświetlone zostanie wyrażenie, tak jak zostało rozpoznane przez program.

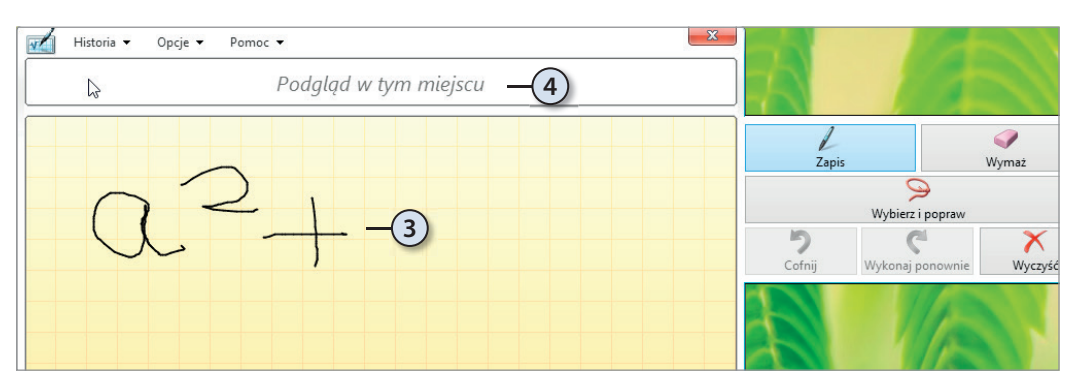

**5.** Żeby wstawić gotowy wzór do Worda, kliknij *Wstaw*.

# PROGRAM PARTNERSKI GRUPY WYDAWNICZEJ HELION

**1. ZAREJESTRUJ SIĘ** 2. PREZENTUJ KSIĄŻKI **3. ZBIERAJ PROWIZJE** 

Zmień swoją stronę WWW w działający bankomat!

Dowiedz się więcej i dołącz już dzisiaj! http://program-partnerski.helion.pl

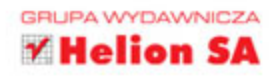

# **WINDOWS 10 PL**

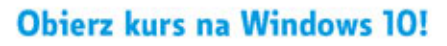

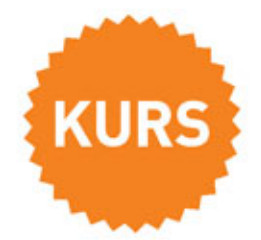

Windows 10 jest reklamowany jako prawdziwa rewolucja na rynku systemów operacyjnych i doskonałe środowisko, działające na wszelkich urządzeniach cyfrowych, począwszy od wydajnych i rozbudowanych maszyn serwerowych, poprzez laptopy i komputery stacjonarne, aż po konsole, tablety i smartfony, a nawet urządzenia Raspberry Pi. Nowy system ma być szybszy, ładniejszy, wygodniejszy i bezpieczniejszy niż poprzednie wersje, a jego wieloplatformowość powinna zachwycić użytkowników różnych urządzeń. Co ciekawe, prawdopodobnie po raz pierwszy w historii firmy Microsoft obietnice te wydają się mieć pełne pokrycie w rzeczywistości. W dodatku aktualizacja starszych wersji systemu jest niezwykle prosta i bezproblemowa - i nie wymaga ponoszenia jakichkolwiek kosztów.

Jeśli nie chcesz wlec się w technologicznym ogonie, zainstaluj system Windows 10 i sięgnij po książkę Windows 10 PL. Kurs, dzięki której szybko i bezboleśnie poznasz to środowisko. Sprawdź w praktyce nowe narzędzia do wyszukiwania, naucz się korzystać z interfejsu użytkownika, dowiedz się, jak przeprowadzać podstawowe operacje na plikach, katalogach i dyskach oraz uruchamiać tradycyjne programy okienkowe i nowoczesne aplikacje. Podłącz do komputera urządzenia zewnętrzne i wkrocz w świat internetu. Zarządzaj kontami użytkowników, zmieniaj ustawienia systemowe, wypróbuj metody zabezpieczania swojego urządzenia. Baw się, poznawaj świat, pracuj, ucz się, kontaktuj się ze znajomymi - to wszystko zapewni Ci Windows 10!

romocje:<br>romocje

stsellery<br>owościach:<br>wosci

00 Gliwice Jq.

- · Wymagania sprzetowe systemu Windows 10 i wybór wersji systemu
- · Instalacja lub aktualizacja oraz aktywacja systemu
- · Przegląd najważniejszych narzędzi systemowych
- · Konfiguracja systemu i rozwiązywanie problemów
- · Zarządzanie użytkownikami i bezpieczeństwem komputera
- · Praca z plikami, folderami, bibliotekami i dyskami
- · Podłaczanie i używanie urządzeń zewnętrznych oraz sieci

#### Poznaj w praktyce najlepszy system operacyjny Microsoftu!

### **Helion Z.**

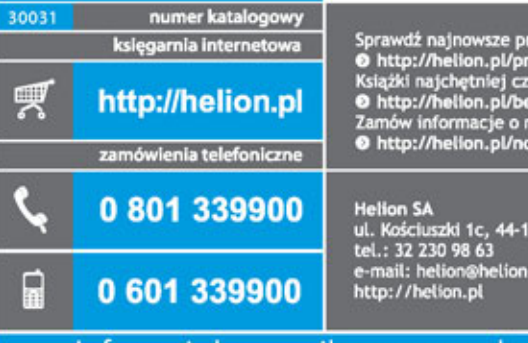

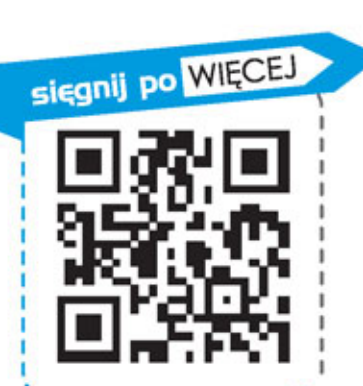

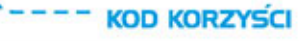

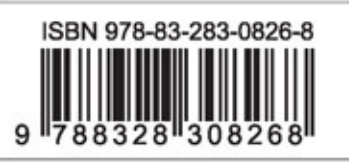

Informatyka w najlepszym wydaniu

cena: 39,90 zł